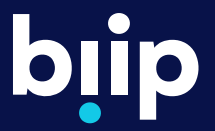

# **Įžuvinimo modulis**

Naudotojo vadovas vandens telkinio naudotojams

> Biologinės įvairovės informacinė platforma www.biip.lt

# **Turinys**

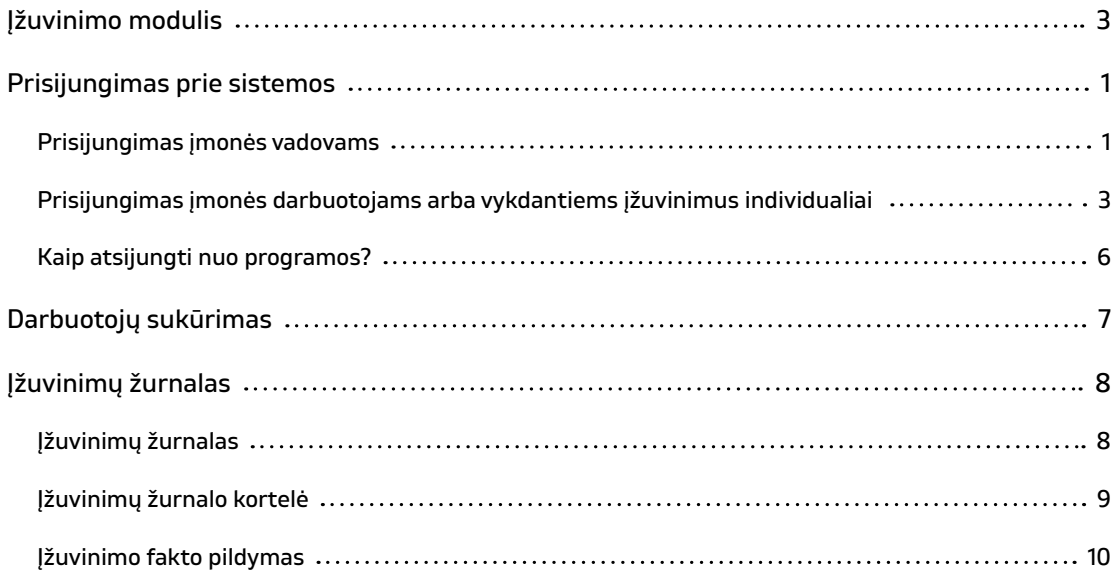

## **Įžuvinimo modulis**

Įžuvinimo modulis - vienas iš daugelio biologinės įvairovės informacinės platformomos modulių. Ši paslauga skirta vykdyti žuvų įveisimo apskaitą, sudarant galimybes rinkti ir kaupti žuvų įveisimo duomenis remiantis teisės aktuose nurodytais reikalavimais. Vandens telkinio naudotojas / valstybės įgaliota institucija pagal patvirtintą žuvų įveisimo planą planuojanti vykdyti žuvų įveisimą pagal teisės aktuose nustatytus reikalavimus užpildo planuojamo įžuvinimo registracijos formą, o aplinkos apsaugos departamento pareigūnams nusiunčiamas informacinis el. laiškas. Taip pat planuojami įžuvinimai automatiškai yra paviešinami BIIP tinklapyje adresu: https://biip.lt/planuojami-izuvinimai. Atėjus nustatytam laikui, vandens telkinio naudotojas / valstybės įgaliota institucija pagal patvirtintą žuvų įveisimo planą atlieka žuvų įveisimą. Vandens telkinio naudotojas / valstybės įgaliota institucija užpildo žuvų įveisimo faktą.

## **Prisijungimas prie sistemos**

### **Prisijungimas įmonės vadovams**

Identifikavimas ir autorizavimas prie įžuvinimo modulio vyksta per valstybės informacinių išteklių sąveikumo platformą (VIISP). Norėdamas prisijungti prie Įžuvinimo modulio, naudotojas puslapyje https://zuvinimas.biip.lt turi paspausti mygtuką "Prisijungti per el. valdžios vartus".

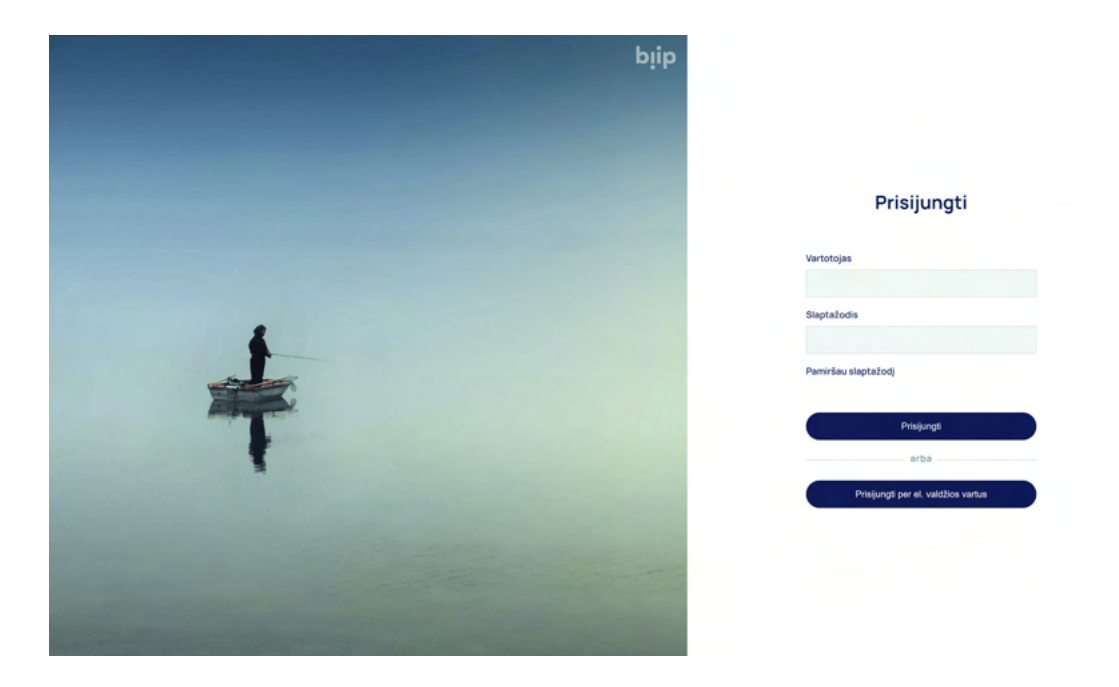

Paspaudus mygtuką "Prisijungti per el. valdžios vartus", atsidaro Elektroninių valdžios vartų puslapis, kuriame reikia išsirinkti vartotojo kategoriją - verslo subjektas.

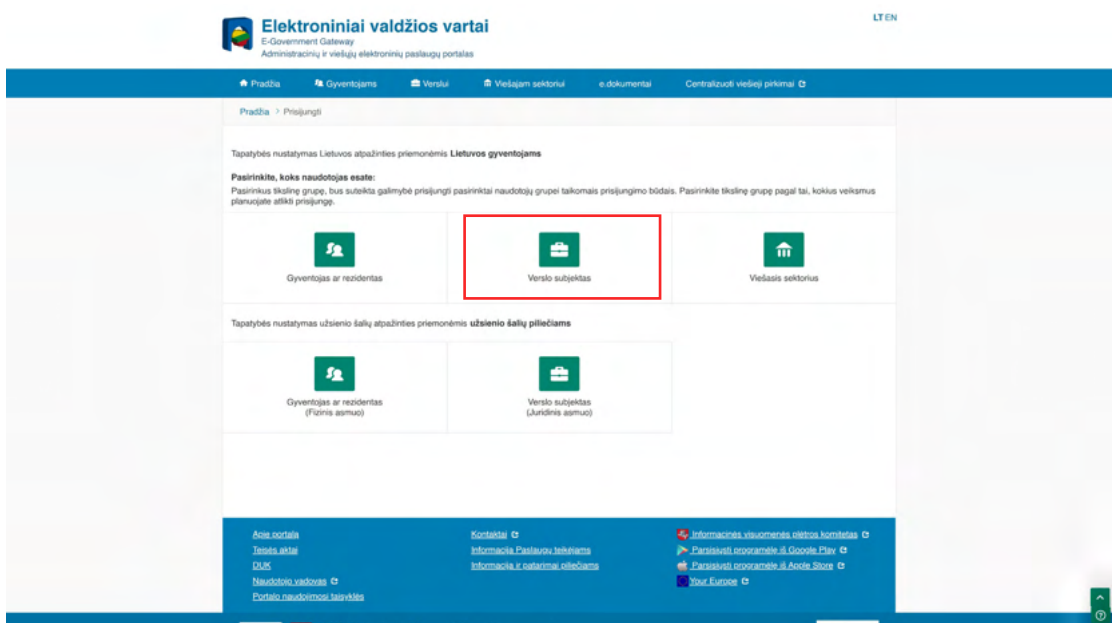

Pasirinkus vartotojo kategoriją "Verslo subjektas", naudotojas bus autentifikuotas kaip juridinis asmuo. Pasirinkus autentifikavimo būdą, įvedami prisijungimo duomenys (pvz. autentifikacija mobiliu parašu).

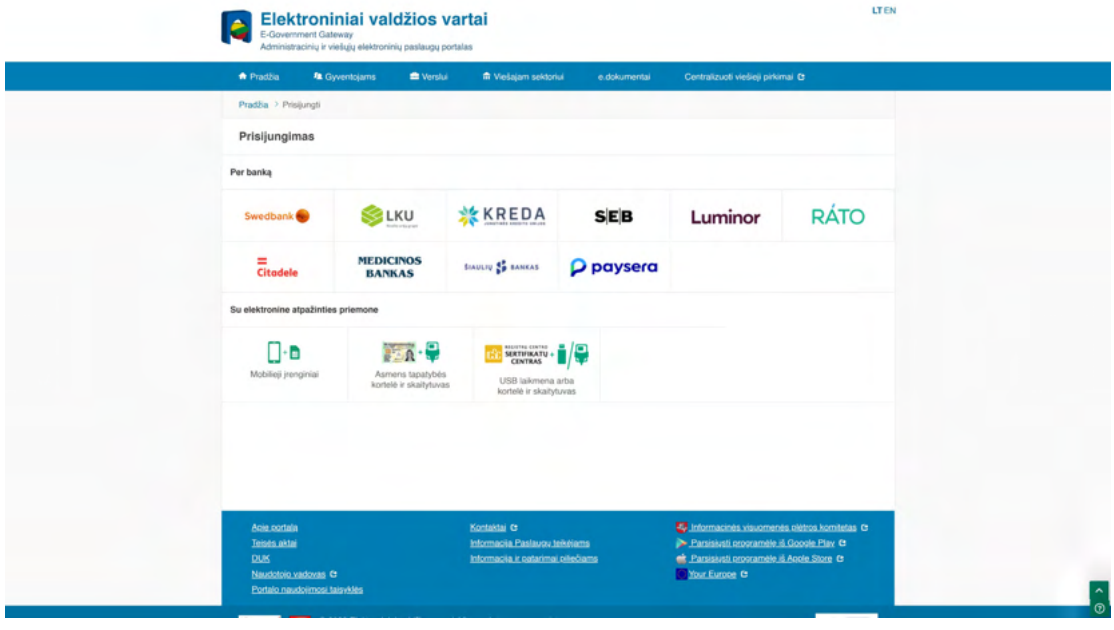

Autentifikavus savo tapatybę, naudotojui atsidaro vartotojo duomenų bei sistemos, prie kurios jungiasi, duomenų peržiūros langas. Jei duomenys teisingi reikia patvirtinti, paspaudus mygtuką "Patvirtinti". Vartotojas sugrąžinamas į įžuvinimo modulio langą.

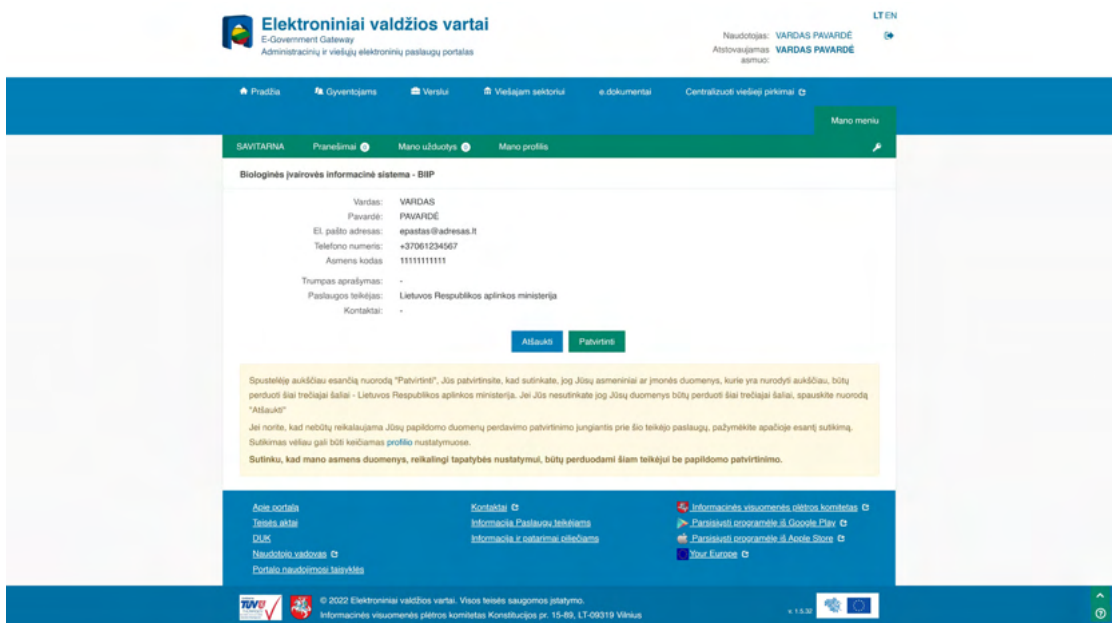

Prisijungti prie įžuvinimo modulio gali tik tie asmenys, kuriuos patvirtino Aplinkos apsaugos departamentas. Taigi jei įmonės vadovas nėra dar patvirtintas, tuomet pirmą kartą jungiantis per Elektroninius valdžios vartus rodys, kad anketa yra neaktyvi. Tokiu atveju įmonės vadovui reikia susisiekti su Aplinkos apsaugos departamento atsakingu darbuotoju, kad jis galėtų sukurti jūsų prieigą. Kai tik bus sukurta prieiga, į el. paštą bus atsiųsta nuoroda, kurią paspaudę galėsite prisijungti prie įžuvinimo programos.

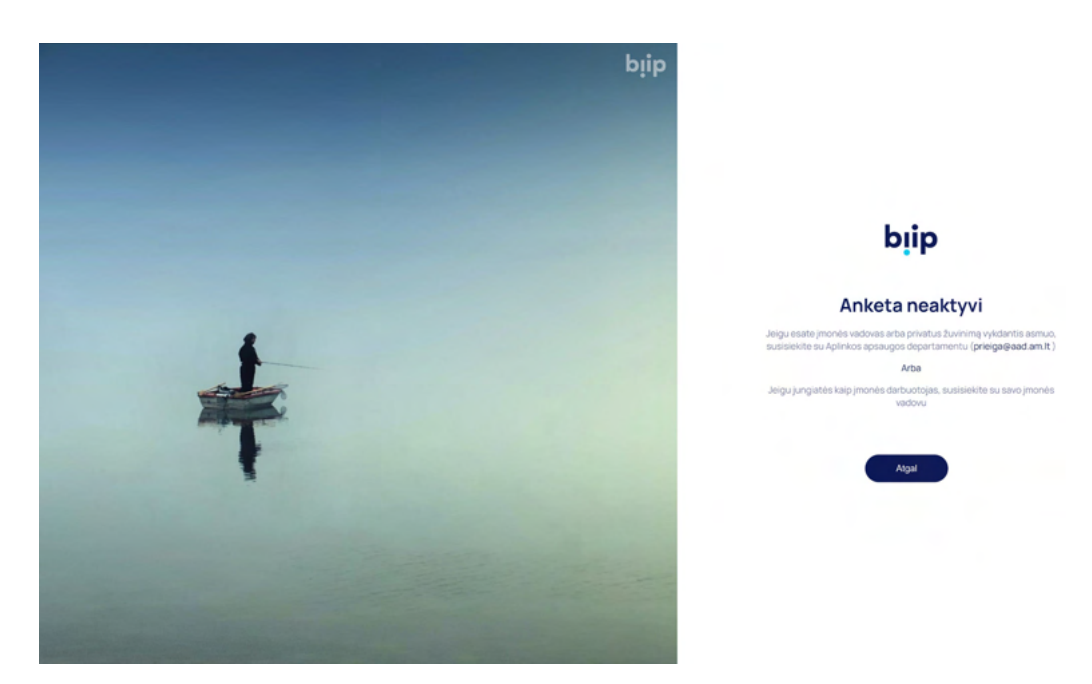

#### **Prisijungimas įmonės darbuotojams arba vykdantiems įžuvinimus individualiai**

Identifikavimas ir autorizavimas prie įžuvinimo modulio vyksta per valstybės informacinių išteklių sąveikumo platformą (VIISP). Norėdamas prisijungti prie Įžuvinimo modulio, naudotojas puslapyje https://zuvinimas.biip.lt turi paspausti mygtuką "Prisijungti per el. valdžios vartus".

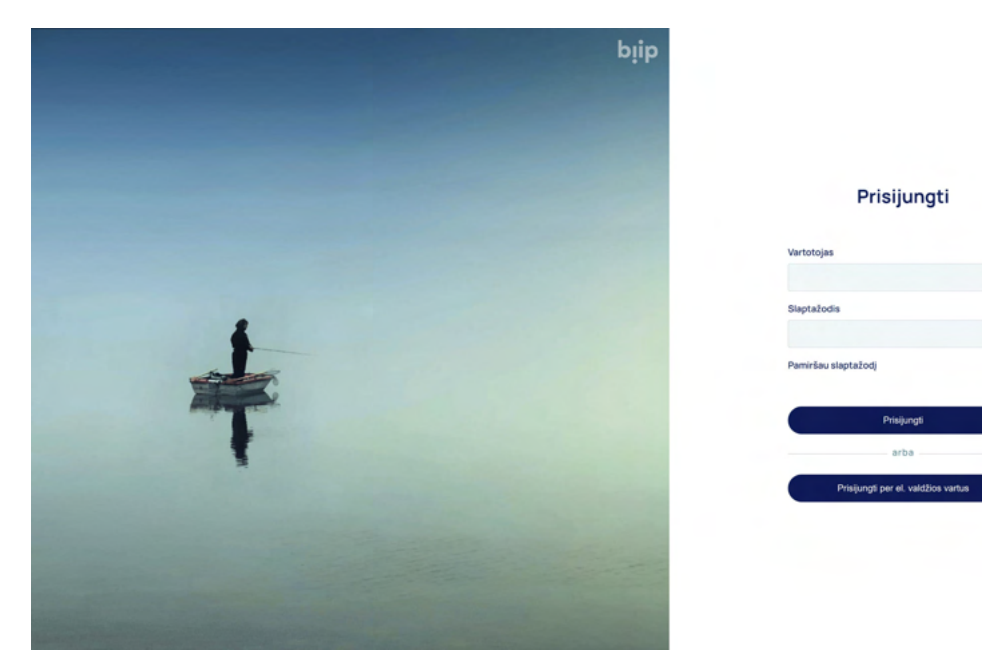

Paspaudus mygtuką "Prisijungti per el. valdžios vartus", atsidaro Elektroninių valdžios vartų puslapis, kuriame reikia išsirinkti vartotojo kategoriją - gyventojas.

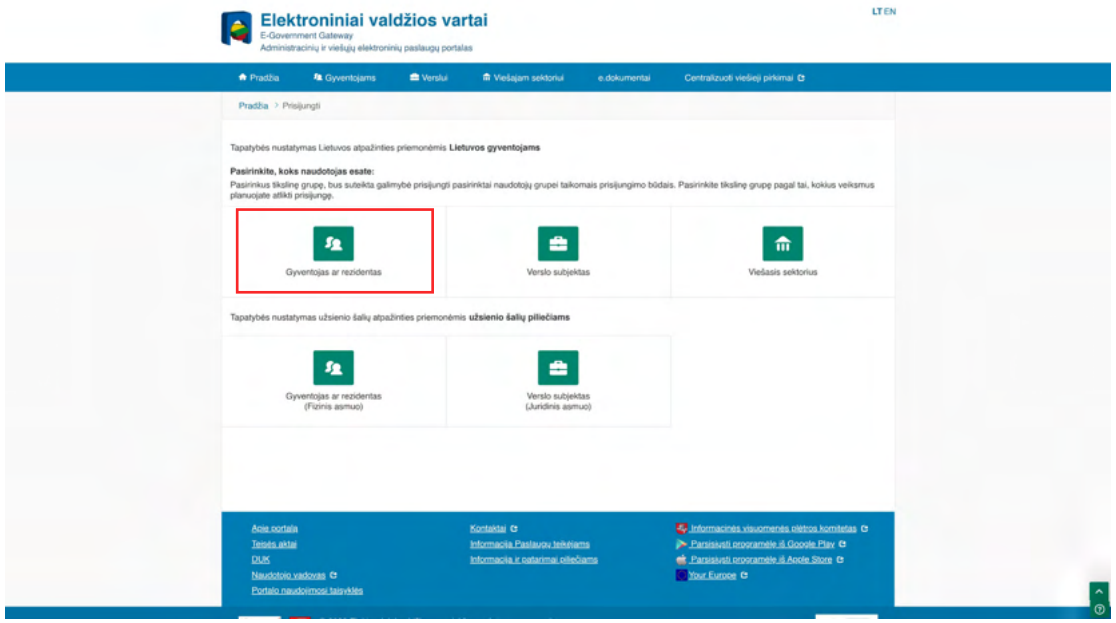

Pasirinkus vartotojo kategoriją "Gyventojas", naudotojas bus autentifikuotas kaip fizinis asmuo. Pasirinkus autentifikavimo būdą, įvedami prisijungimo duomenys (pvz. autentifikacija mobiliu parašu).

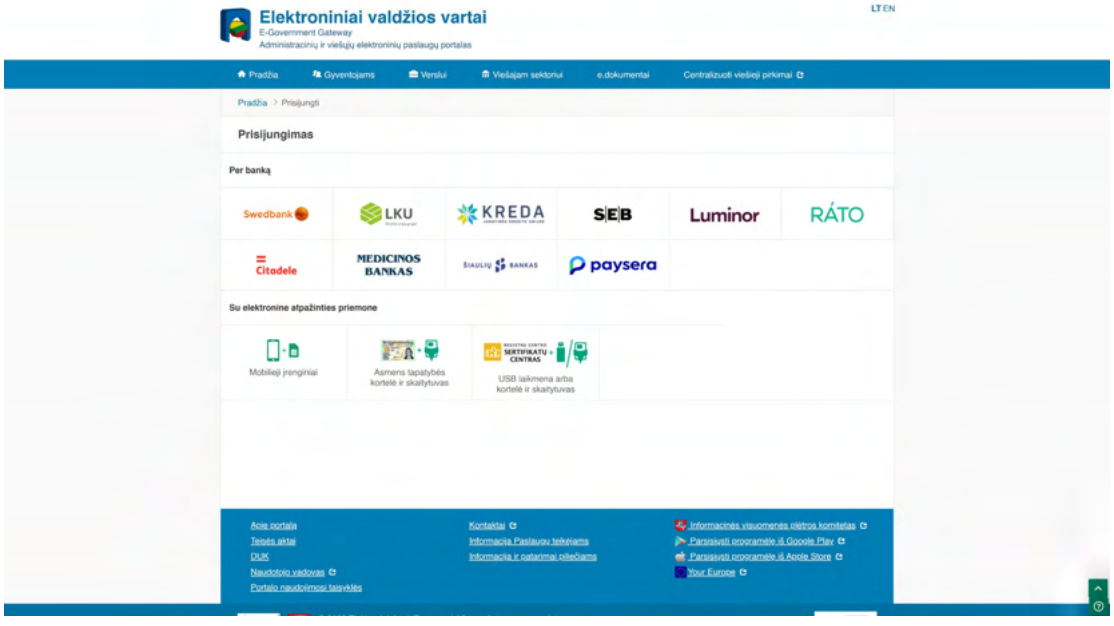

Autentifikavus savo tapatybę, naudotojui atsidaro vartotojo duomenų bei sistemos, prie kurios jungiasi, duomenų peržiūros langas. Jei duomenys teisingi reikia patvirtinti, paspaudus mygtuką "Patvirtinti". Vartotojas sugrąžinamas į įžuvinimo modulio langą.

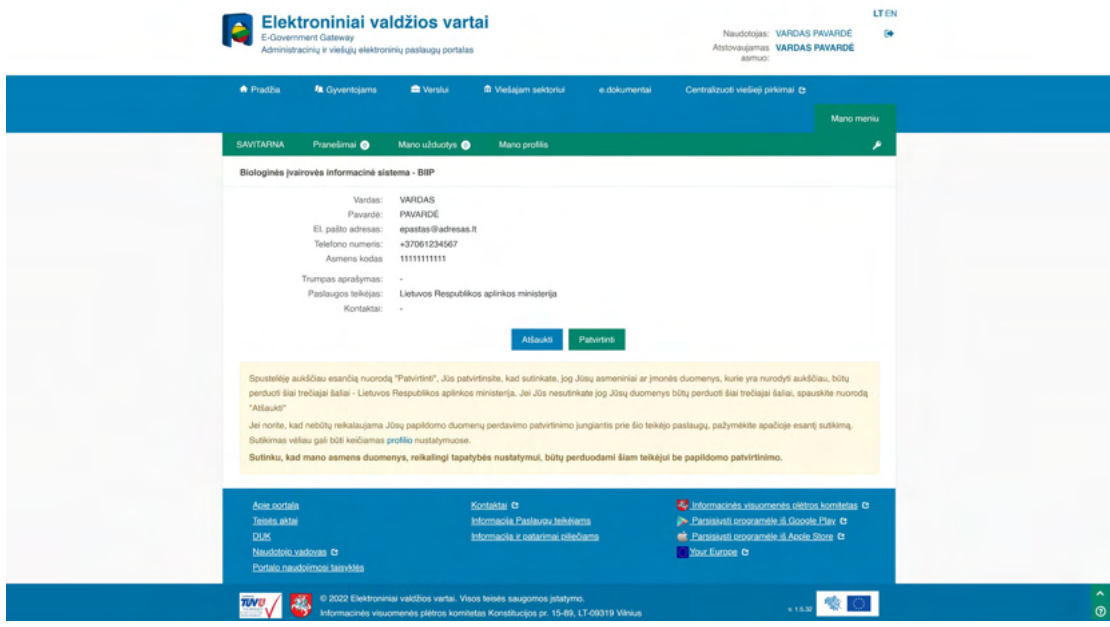

Prisijungti prie įžuvinimo modulio gali tik tie asmenys, kuriuos patvirtino Aplinkos apsaugos departamentas. Taigi jei fizinis asmuo nėra dar patvirtintas, tuomet pirmą kartą jungiantis per Elektroninius valdžios vartus rodys, kad anketa yra neaktyvi. Tokiu atveju jei fizinis asmuo vykdo veiklą individualiai reikia susisiekti su Aplinkos apsaugos departamento atsakingu darbuotoju, kad jis galėtų sukurti jūsų prieigą. Jei fizinis asmuo yra įmonės darbuotojas, tuomet reikia susisiekti su įmonės vadovu. Kai tik bus sukurta prieiga, į el. paštą bus atsiųsta nuoroda, kurią paspaudę galėsite prisijungti prie įžuvinimo programos.

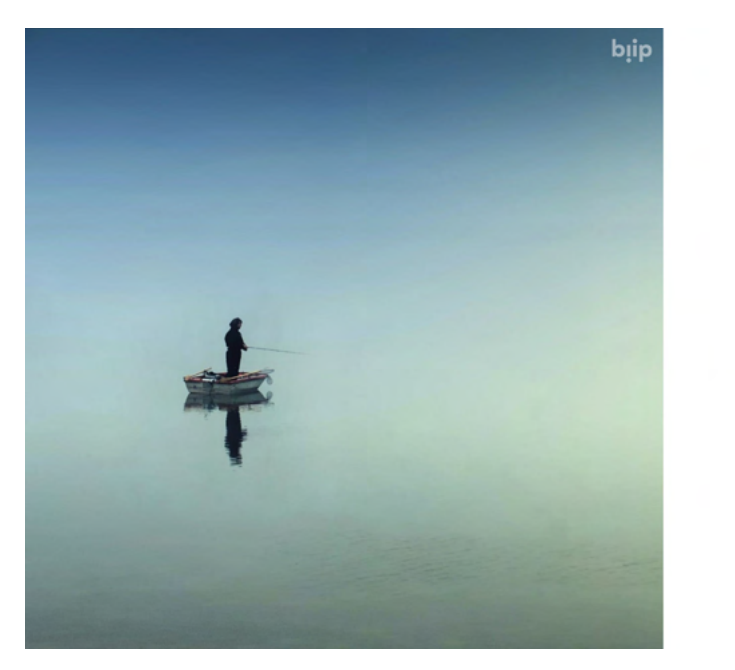

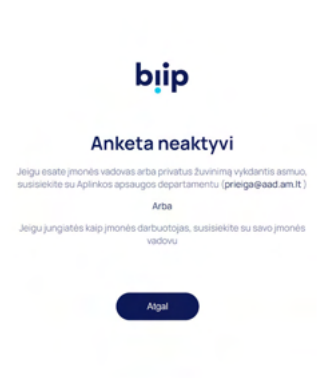

## **Kaip atsijungti nuo programos?**

Norėdami atsijungti nuo Įžuvinimo modulio, naudotojas turi paspausti naudotojo ikoną ir paspausti mygtuką "Atsijungti".

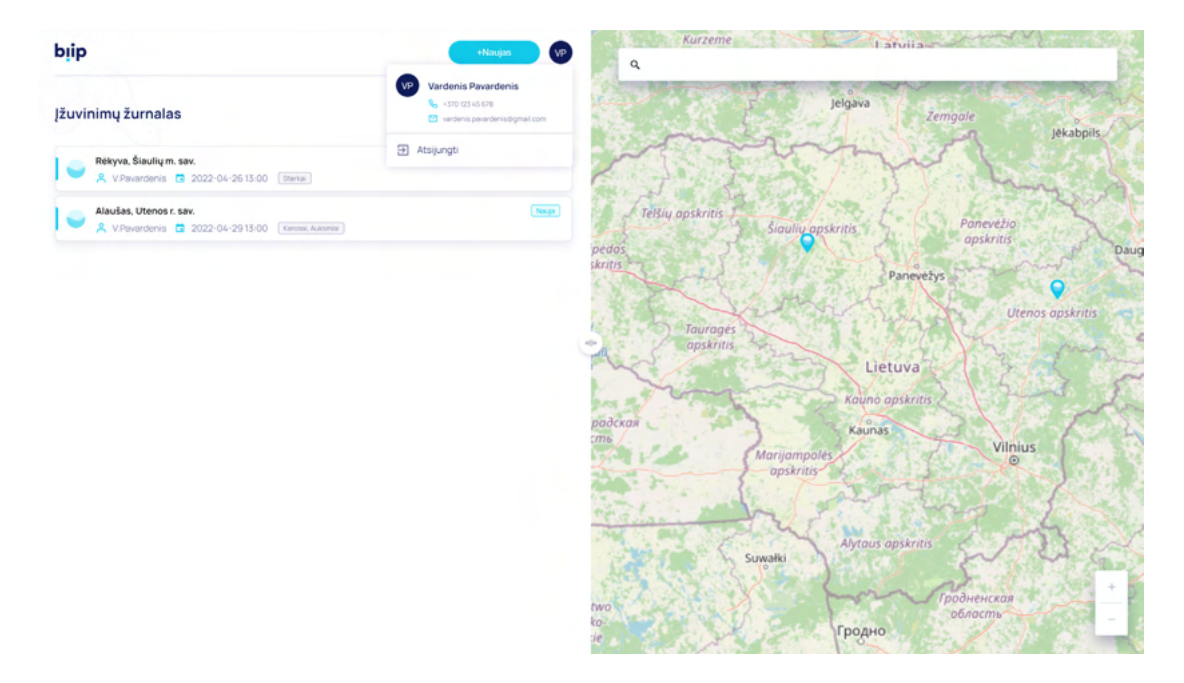

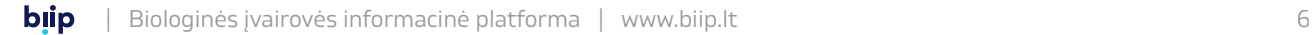

## **Darbuotojų sukūrimas**

Jei prie sistemos prisijungė juridinis asmuo, tuomet gali sukurti įmonės darbuotojų korteles, kad darbuotojai galėtų prisijungti prie sistemos. Pasirinkus įmonės darbuotojai, įmonės vadovas suveda savo darbuotojus, kurie galės prisijungti prie įžuvinimo modulio ir registruoti įžuvinimus. Norint suvesti savo darbuotojo duomenis reikia paspausti mygtuką "Pridėti" ir užpildyti tokius laukus:

Vardas, Pavardė, Telefono numeris. El. paštas, Asmens kodas. Suvedus duomenis darbuotojui yra išsiunčiamas el. laiškas su informacija kaip prisijungti prie įžuvinimo modulio.

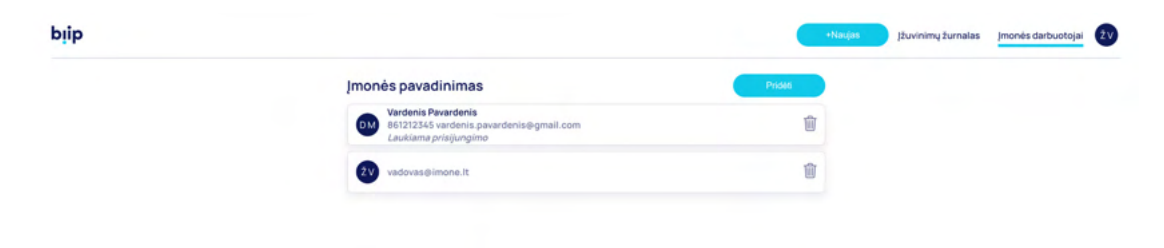

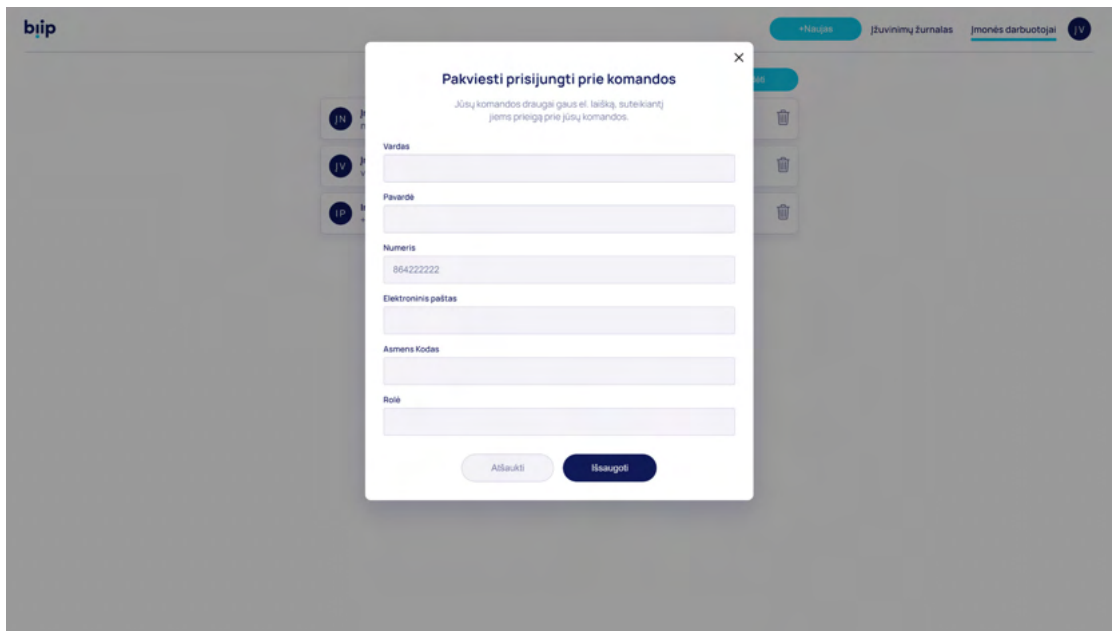

# **Įžuvinimų žurnalas**

## **Įžuvinimų žurnalas**

Prisijungus prie sistemos galima peržiūrėti visas užregistruotas įžuvinimo registracijas: naujas, prasidėjusias ir pasibaigusias, taip pat sukurti naują. Norint sukurti naują planuojamo įžuvinimo registraciją, reikia paspausti mygtuką "+Naujas" arba kol dar nebuvo užregistruotas nei vienas planuojamas įžuvinimas paspausti mygtuką "+Nauja registracija".

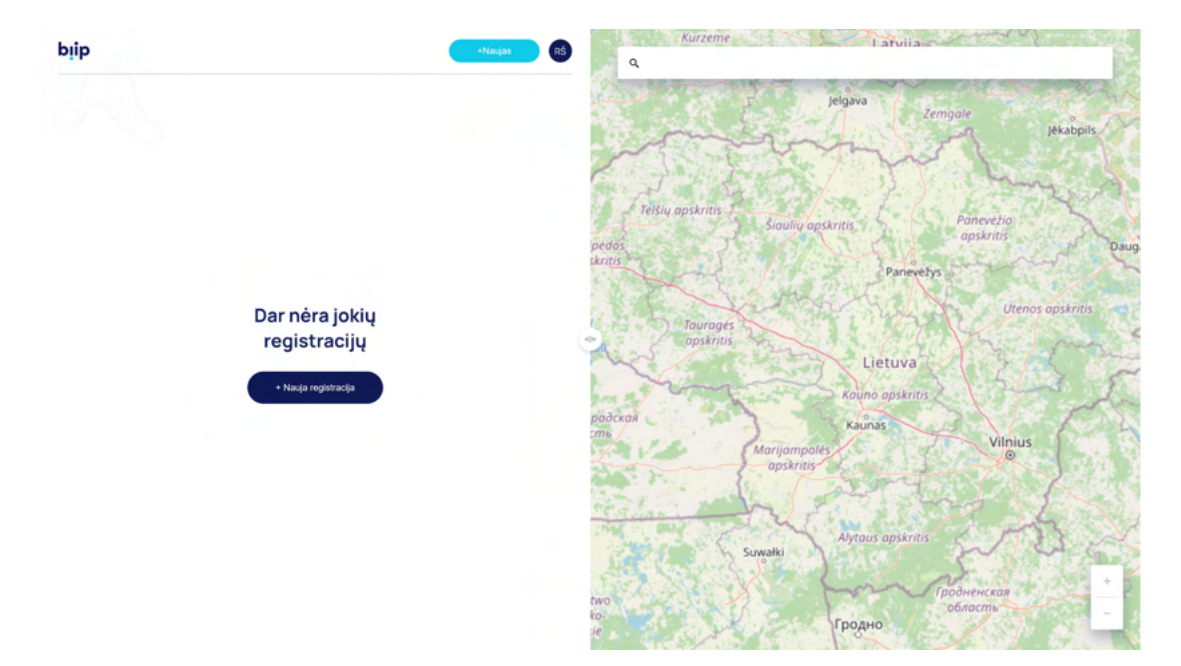

Atsidariusioje formoje, reikia užpildyti reikalingus duomenis. Paspaudę ant lauko "Įžuvinimo vieta" pasirinkite, kaip norite įvesti informaciją. Galimi keli būdai:

- » Pasirinkti iš žemėlapio pasirinkus šį būdą, žemėlapyje susiraskite vandens telkinį ir padėkite vietos žymeklį toje vietoje, kurioje planuojate žuvinti.
- » Dabartinė vieta pasirinkus šį būdą, jūsų naudojama naršyklė paprašys patvirtinti leidimą naudoti jūsų buvimo vietą ir automatiškai žemėlapyje pažymės vietą, kurioje dabar esate.
- » Arba pasirinkti iš paskutinių jau ieškotų ir pasirinktų vietų.

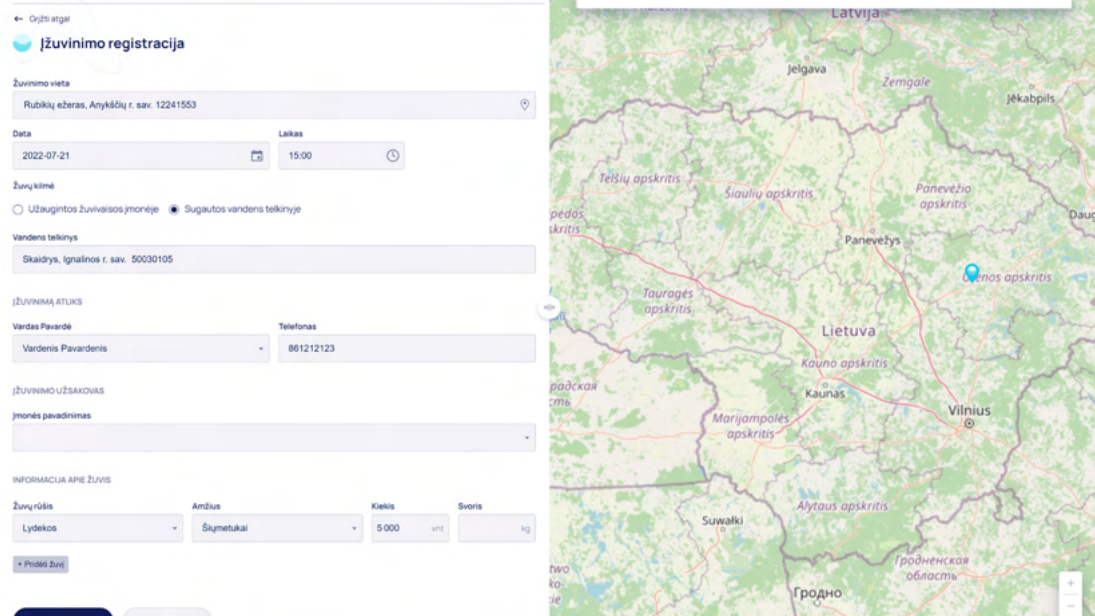

Pasirinkite datą ir laiką. Parinkite kokia yra planuojamų įveisti žuvų kilmė: ar buvo užaugintos žuvivaisos įmonėje ar sugautos vandens telkinyje. Priklausomai nuo to kas buvo parinkta reikia užpildyti žuvivaisos įmonės pavadinimą arba vandens telkinio pavadinimą. Jei dirbate įmonėje nurodykite, kas atliks įžuvinimą - pasirinkite iš darbuotoją iš sąrašo, o telefono numeris užsipildys automatiškai. Jei įžuvinimą užsakė kita įmonė, iš sąrašo pasirinkite užsakovo įmonės pavadinimą. Supildykite informaciją apie įžuvinamas žuvis. Surašius visą informaciją, reikia paspausti mygtuką "Registruoti". Jei registracijas užpildėte prieš kelias dienas, jūs galite jas redaguoti arba ištrinti. Ištrinti leidžiama tik teisės aktuose nustatyto termino iki planuojamo įžuvinimo pradžios. Norint ištrinti įžuvinimo registraciją ir ant jos paspaudus atsidaryti. Formos apačioje bus mygtukas "Ištrinti įžuvinimą", kurį paspaudus bus ištrinta registracija.

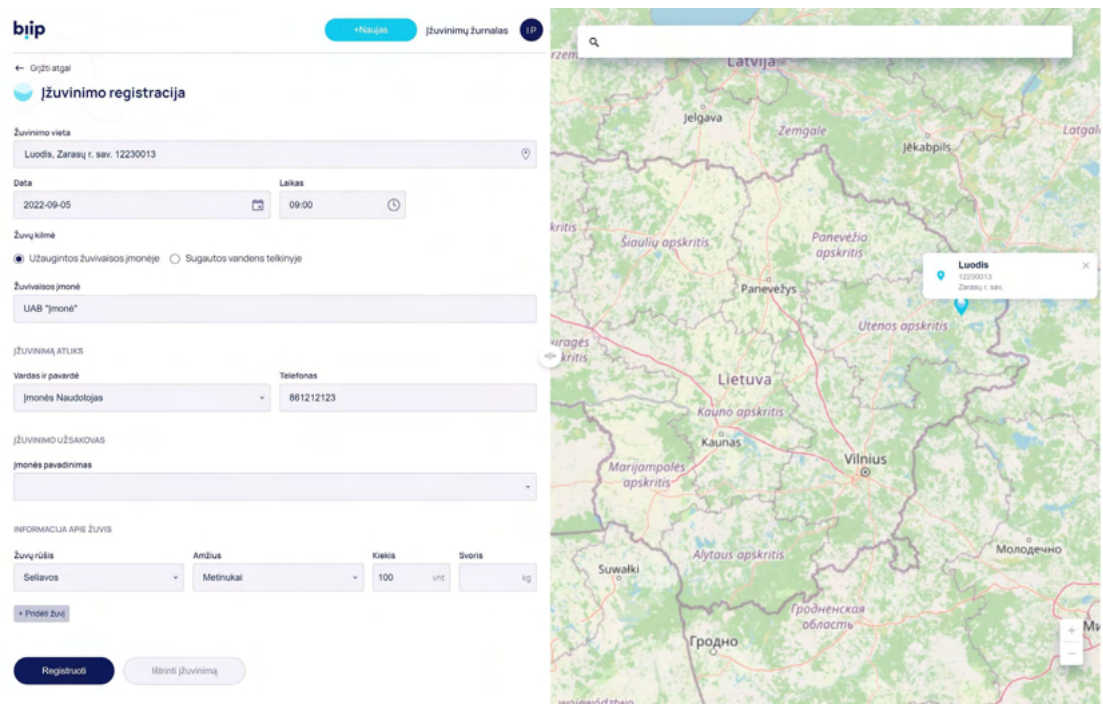

#### **Įžuvinimų žurnalo kortelė**

Įžuvinimų kortelėje matoma tokia informacija:

- » Vandens telkinio pavadinimas.
- » Asmens vardas, pavardė, kuris atliks planuojamą įžuvinimą.
- » Planuojamo įžuvinimas data ir laikas.
- » Planuojamų įžuvinti žuvų rūšys.
- » Įžuvinimo įvykio būsenos:
	- \* Nauja reiškia, kad įžuvinimas buvo užregistruotas ir dar neprasidėjęs pats įžuvinimo faktas.
	- \* Įžuvinama reiškia, kad atėjo laikas įžuvinti ir žuvintojas žuvina vandens telkinį.
	- \* Neužbaigta reiškia, kad žuvintojas pabaigęs žuvinti, neužpildė žuvinimo fakto.
	- \* Įžuvinta reiškia, kad žuvintojas užpildė įžuvinimo faktą.
	- \* Atšaukta reiškia, kad žuvintojas atšaukė planuojamą įžuvinimą.

### **Įžuvinimo fakto pildymas**

Atėjus įžuvinimo laikui, žuvintojas atlikęs įžuvinimą turi supildyti įžuvinimo faktą. Įžuvinimų žurnale susiranda įžuvinto vandes telkinio registraciją ir ją atsidaro.

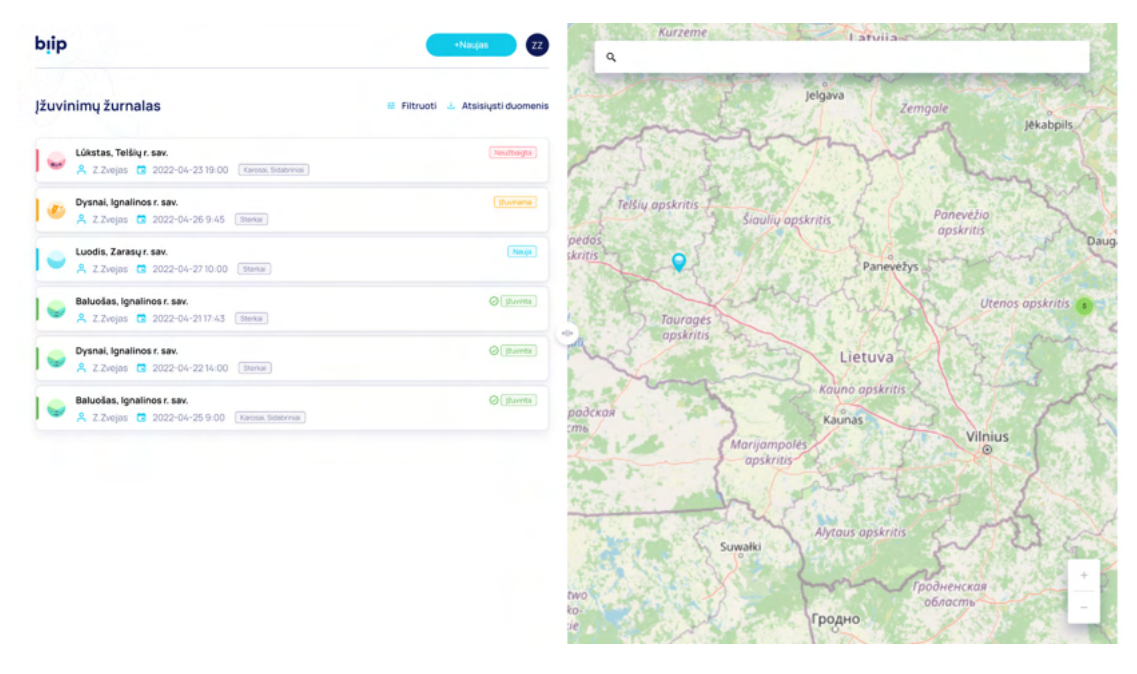

Atsidarius kortelę, vandens telkinio veisėjui reikia užpildyti važtaraščio numerį, vandens temperatūrą pervežimo taroje bei vandens telkinyje, veterinarijos patvirtinimo numerį, veterinarijos patvirtinimo įsakymo numerį ir kokį žuvų kiekį įveisė. Taip pat reikia nufotografuoti įvesimo faktą, jei norima galima surašyti pastabas ir jei dalyvauja kitų organizacijų asmenys, užpildyti tų asmenų informaciją ir duoti jiems pasirašyti.

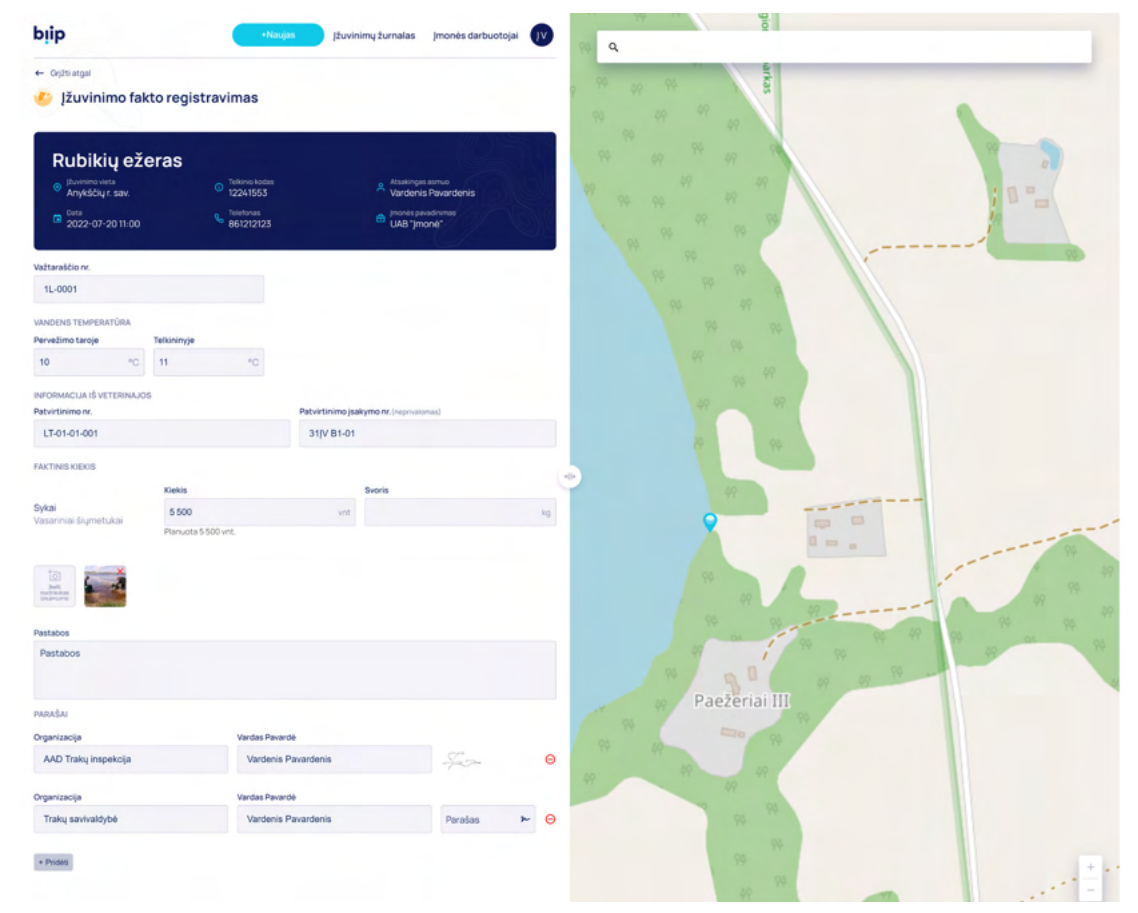

Kad žmogus pasirašytų, reikia paspausti laukelį parašas. Iššokančiame lange, pasirašyti.

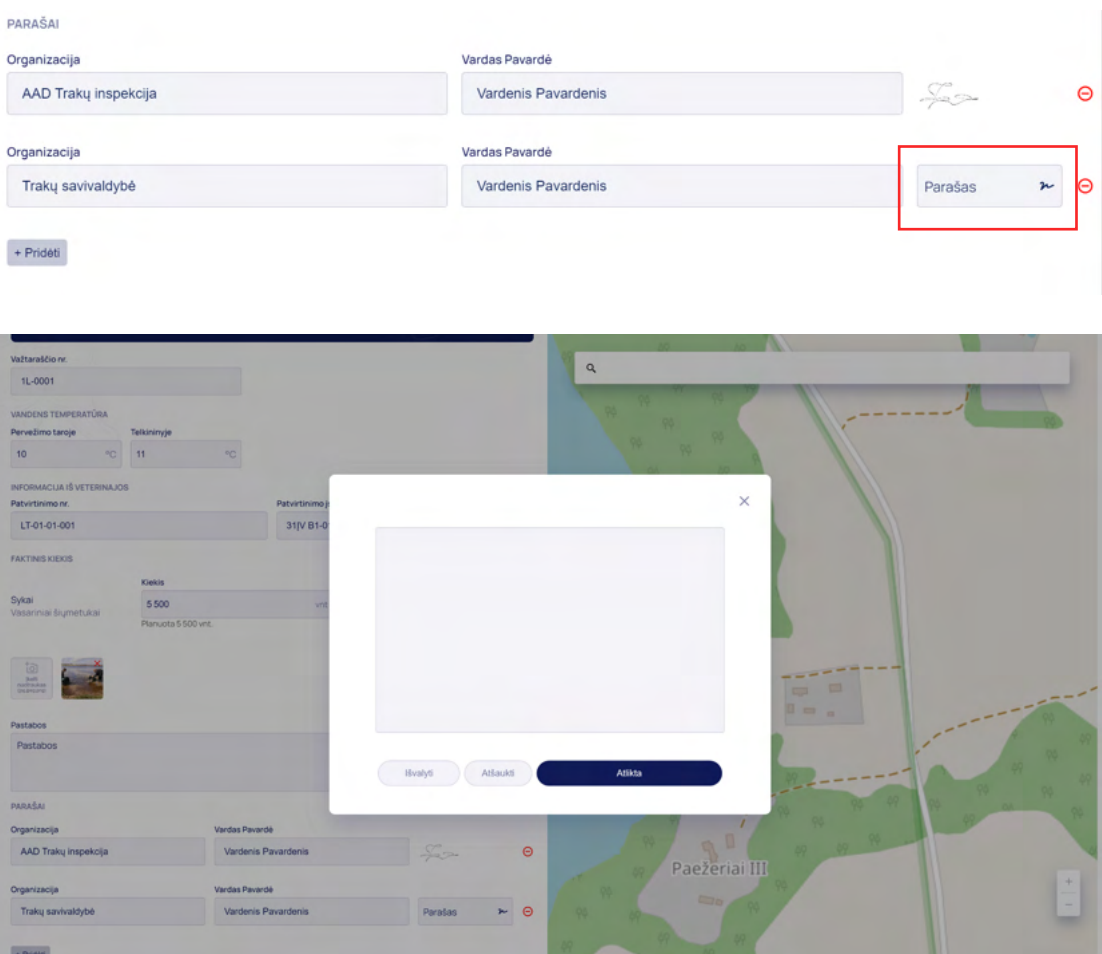

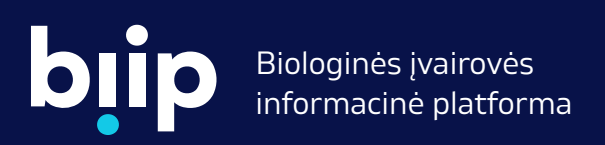

2014-2020 metų Europos Sąjungos fondų investicijų veiksmų programa

#### Projekto tikslas

Sukurti vieningą informacijos apie biologinę įvairovę rinkimo, tvarkymo, analizės bei pateikimo visuomenei informacinę platformą, užtikrinančią biologinės įvairovės išsaugojimą, atkūrimą ir objektyviais rodikliais paremtų aplinkosauginių sprendimų priėmimą.

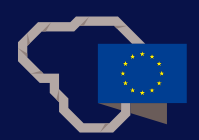

Projektą finansuoja

Projektas finansuojamas Europos Sąjungos sanglaudos fondų lėšomis. (Nr. 05.5.1-APVA-V-018-01-0020)

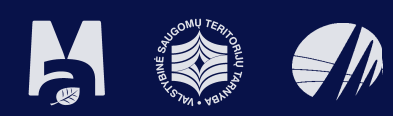

#### Projektą įgyvendina

Aplinkos ministerija ir jai pavaldžios institucijos – Valstybinė saugomų teritorijų tarnyba ir Aplinkos apsaugos agentūra.

www.biip.lt